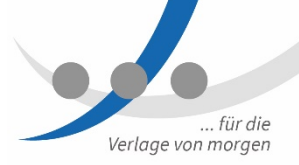

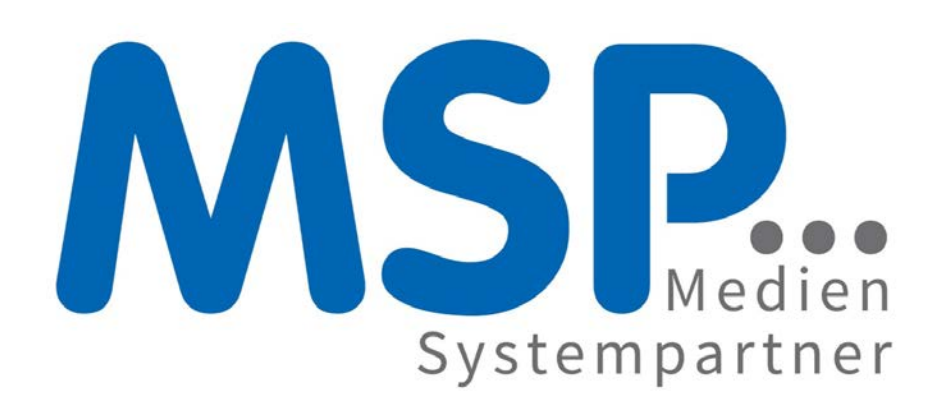

Mode<br>für di<br>**.**... Moderne Kommunikationsanlage für die Mediengruppe Weser-Kurier

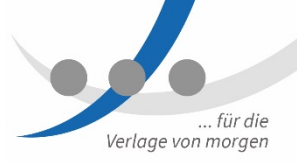

#### Agenda

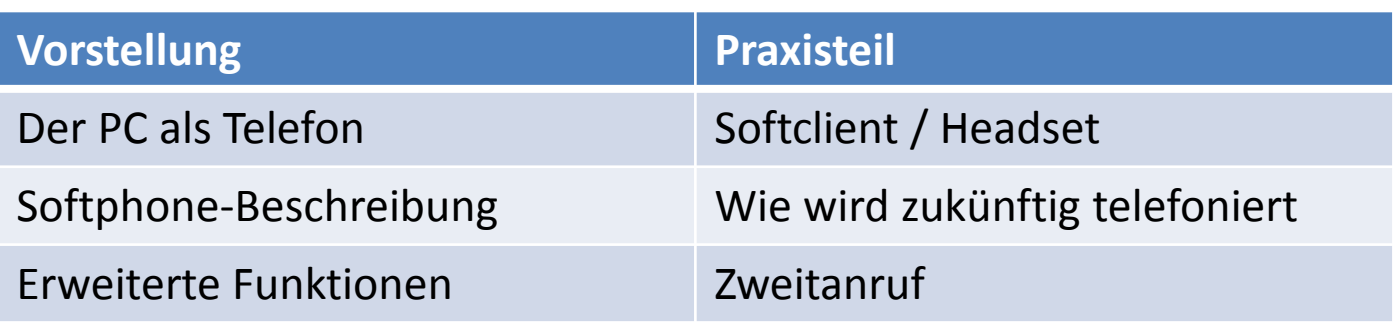

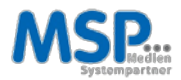

#### Moderne Kommunikationsanlage für die Mediengruppe Weser-Kurier

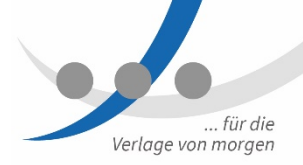

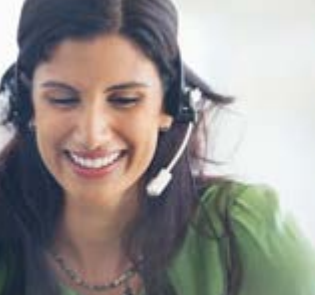

#### VoIP

Unsere für alle IT-, Sprach- und Anwendungsumgebungen geeignete, umfangreiche Suite mit softwarebasierten Lösungsplattformen bietet sichere und skalierbare Kommunikationsfunktionen für bis zu 500.000 Benutzer.

#### Mobility

Revolutionieren Sie die Kommunikation in Ihrem Unternehmen, indem Sie Mobility-Funktionen in alltägliche Geschäftsabläufe einbinden und die Flexibilität und Reaktionsschnelligkeit Ihrer Mitarbeiter steigern.

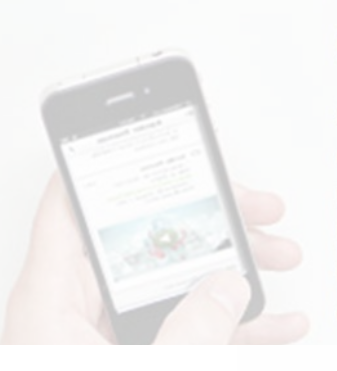

#### Unified Communications

Steigern Sie Ihre Teamproduktivität mit einem flexiblen Modell, das eine unkomplizierte und kostengünstige Erweiterung der UC-Kernfunktionen um zusätzliche Funktionalität ermöglicht.

#### Sprachnachrichten

Viel mehr als eine Mailbox: Unified Messaging steigert die Produktivität und Reaktionsschnelligkeit der Mitarbeiter, indem es einen zentralen Posteingang für sämtliche Nachrichten bereitstellt - egal ob Sprachnachrichten, E-Mails, Faxnachrichten oder SMS.

# Der PC als Telefon<br>
•••

#### Softphone statt Telefon

- ▶ Der PC wird zum Telefon
- $\triangleright$  IP Telefonie
- Wie Skype- oder WhatsApp-Telefonie …

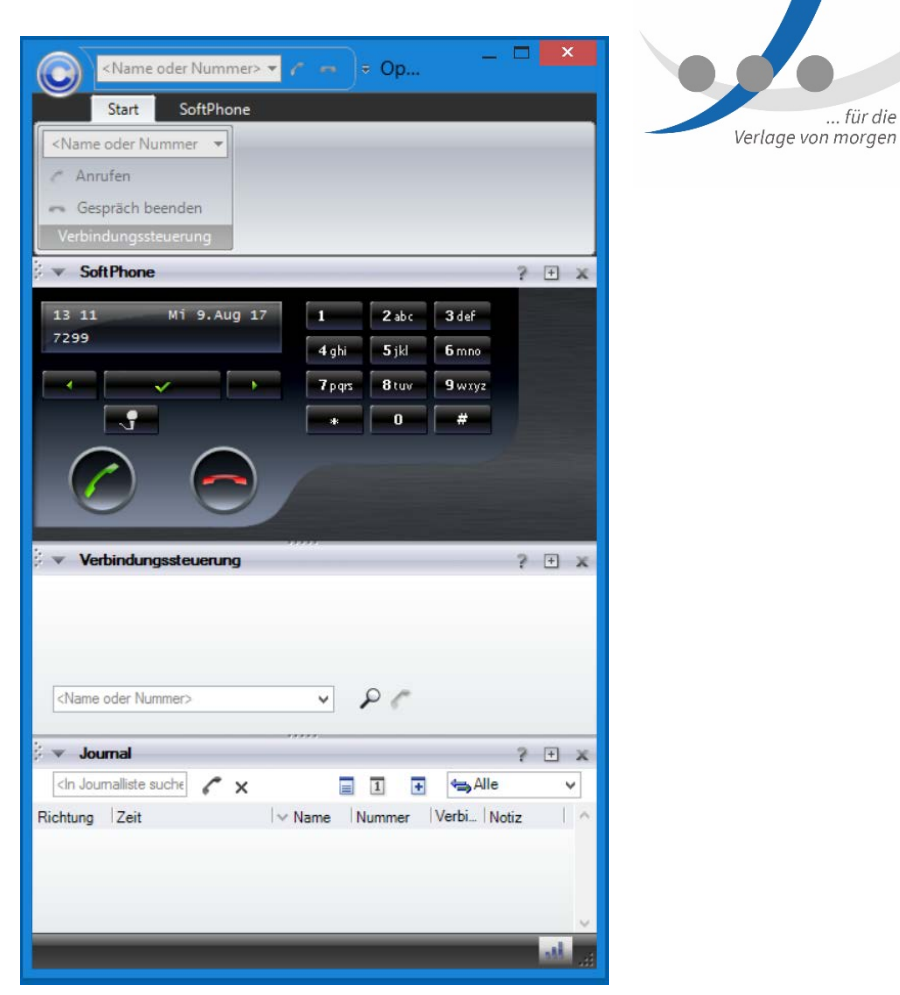

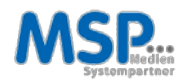

#### An - / Abmelden

- $\triangleright$  Programm starten:
	- > Doppelklick auf Desktop-Icon oder
	- $\triangleright$  **EXA und "S" zum Suchen.**
	- ▶ OpenScape...
- Fenster schließen:
	- $\triangleright$  X zum schließen
	- $\triangleright$  Telefonie bleibt verfügbar.
- $\triangleright$  Programm beenden:
	- $\triangleright$  Im (System-Tray) unten rechts.
	- > Telefonie nicht mehr verfügbar.

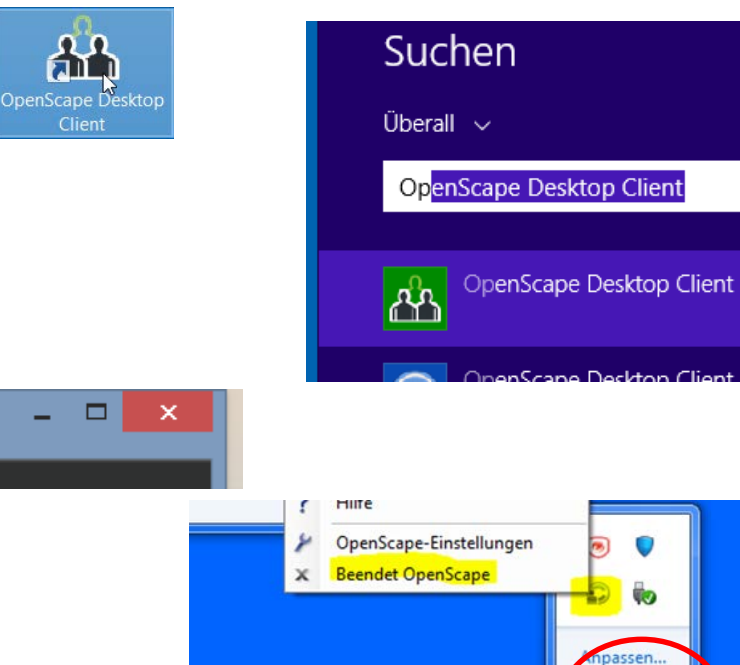

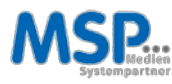

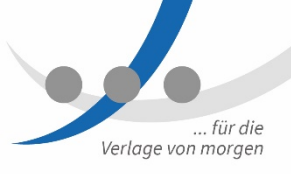

 $\mathsf{p}$ 

14:42

**Red Add** 

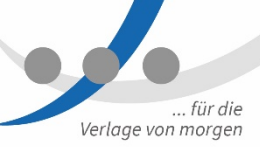

#### Headset anschließen (Teil I)

 $\triangleright$  Nur beim ersten Start: **OpenScape** Desktop Client starten und 2 x Klick auf OK

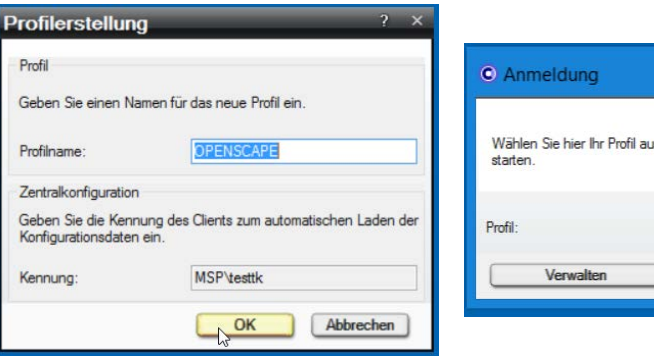

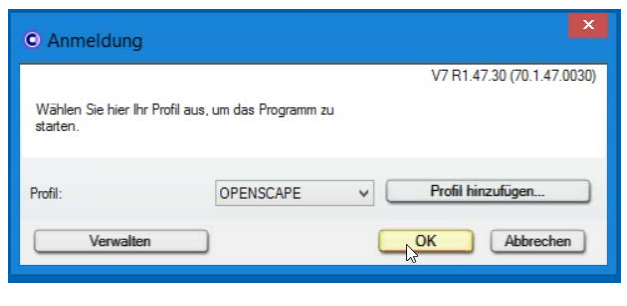

 $\triangleright$  Headset anschließen

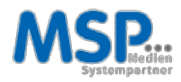

#### Headset anschließen (Teil II)

- **▶ USB-Update** bestätigen
- > WICHTIG: Vorgang nicht unterbrechen, da sonst die Hardware Schaden nimmt

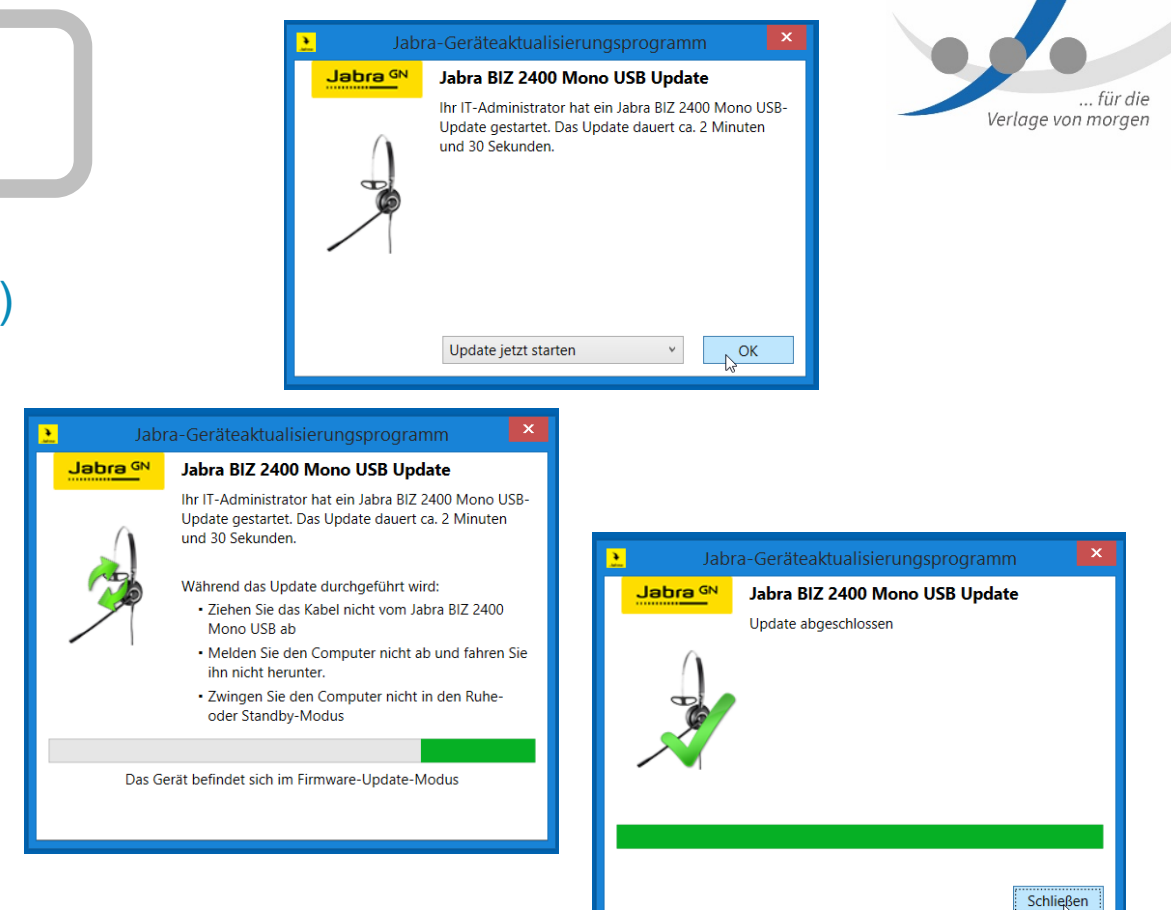

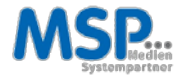

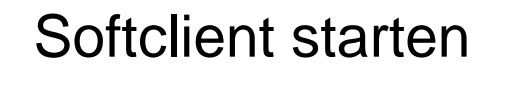

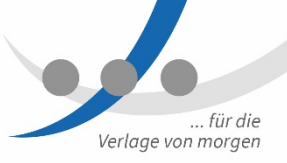

Headset anschließen (Teil III)

- **Blinkendes Notensymbol anklicken**  $\blacktriangleright$
- Audiogerätekonfiguration durchführen  $\blacktriangleright$

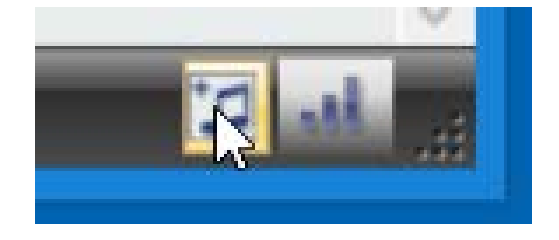

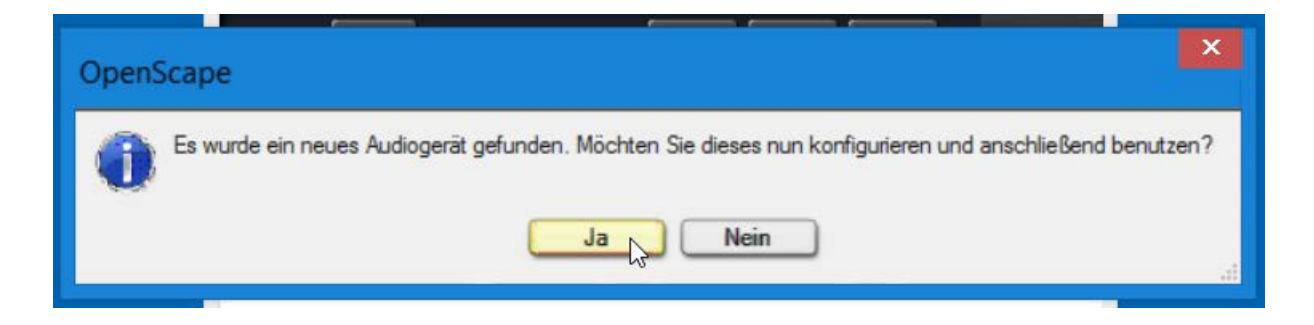

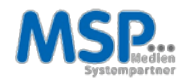

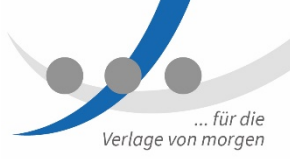

#### Headset anschließen (Teil IV)

> Schema bestätigen

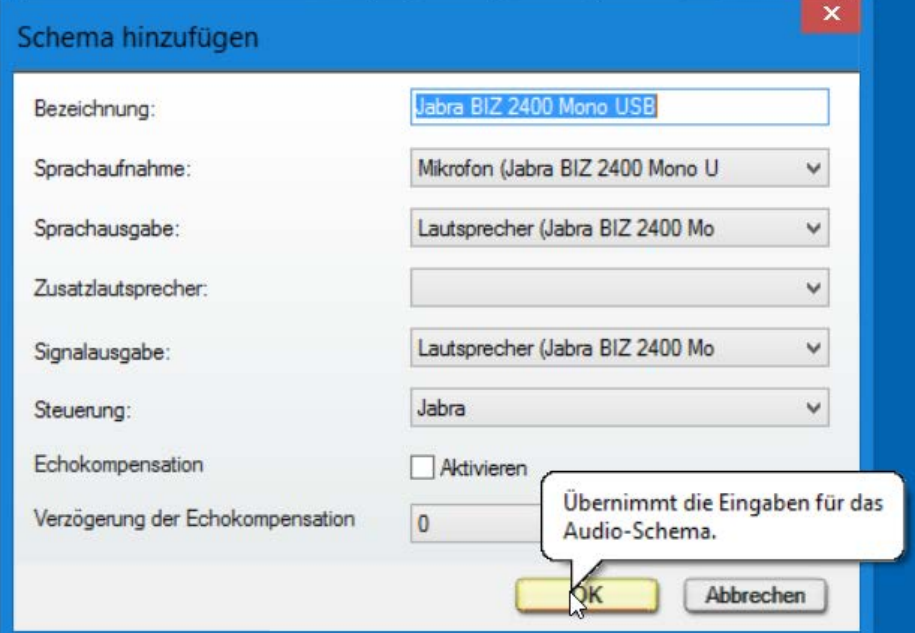

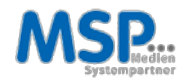

# **...** PRAXISTEIL

#### Softclient & Headset

- 1. OpenScape Desktop Client starten
- 2. Headset anschließen und konfigurieren

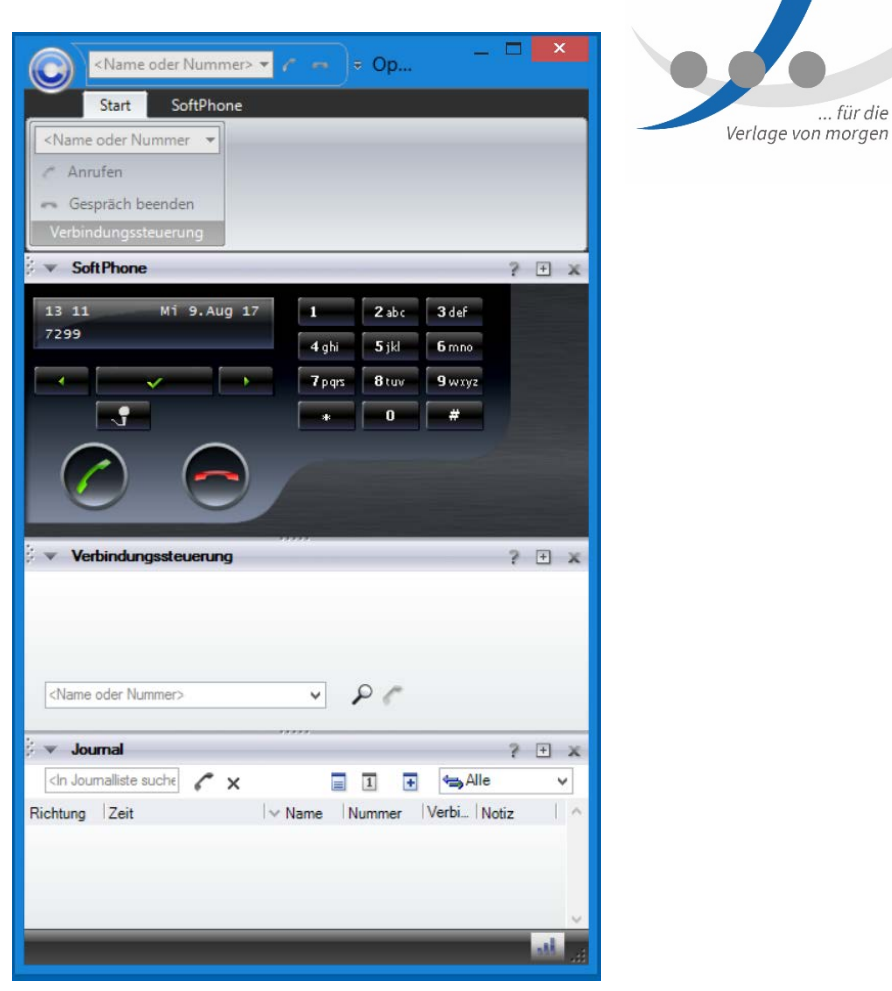

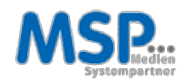

#### Funktionssteuerung

- **▶ Zwei Reiter** 
	- $\triangleright$  "Start" zum Telefonieren
	- $\triangleright$  "Softphone" für Einstellungen

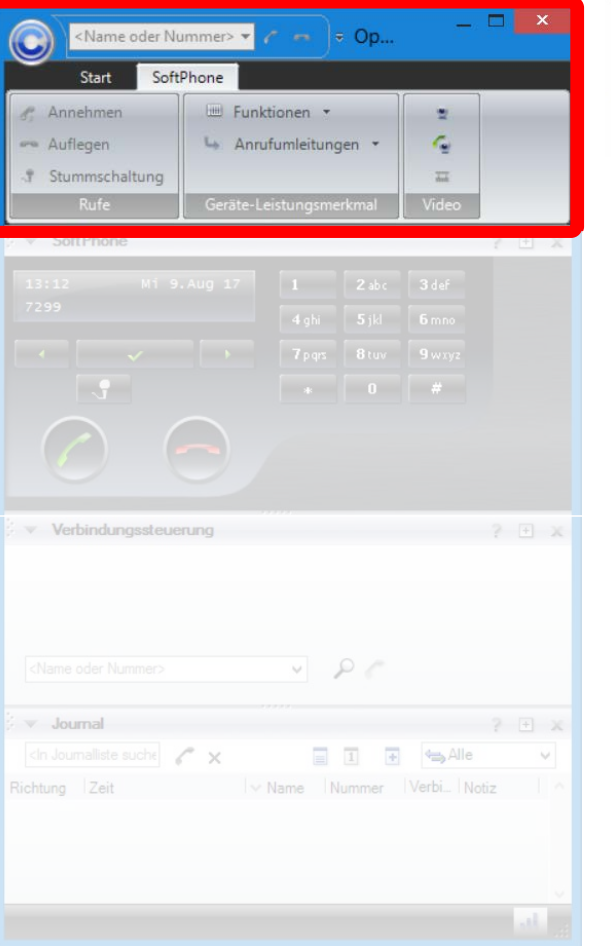

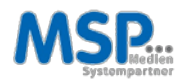

... für die Verlage von morgen

#### **Softphone**

- $\triangleright$  Darstellung wie gewohnt
- **▶** Display:
	- $\triangleright$  Uhr, Datum

13:34

7299

- **► Eigene Rufnummer**
- $\triangleright$  Aktive Umleitung: Wechsel der eigenen Rufnummer und der Umleitungsnummer.

13 33

>+491754336944

Fr 11.Aug 17

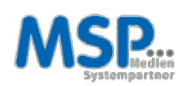

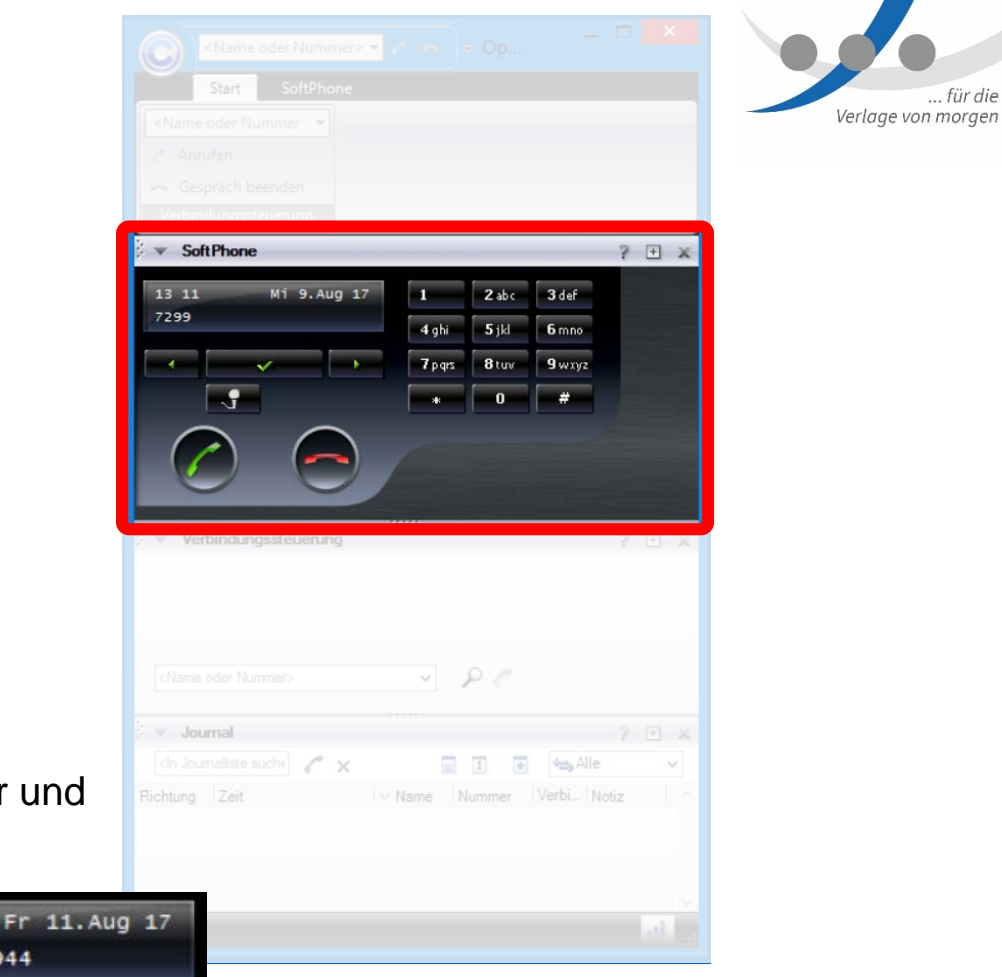

... für die

#### Verbindungssteuerung

- $\triangleright$  Suche nach internen Kontakten
- Rufnummern im Format +49 421 3671 xxxx markieren und mit Kurztastenkombination [Strg] [ 1 ] wählen

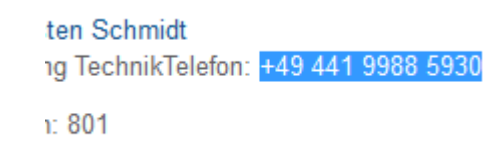

ton cehmidt@omen.do

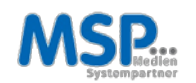

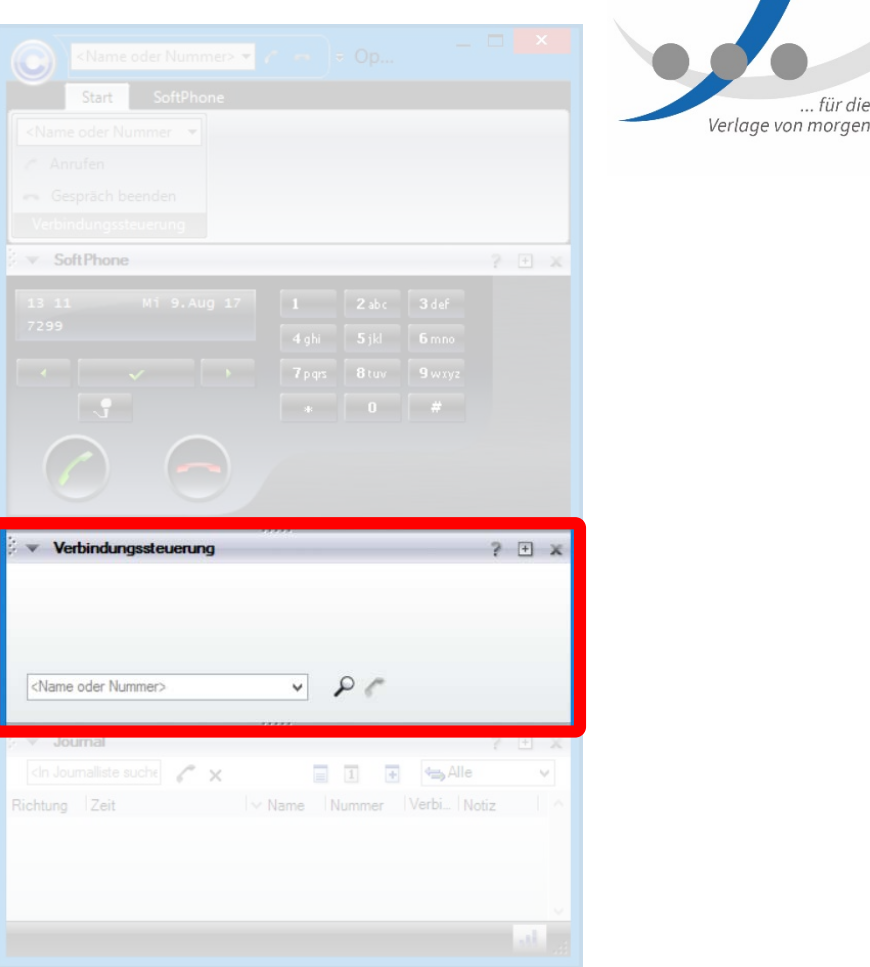

.. für die

#### **Journal**

 $\triangleright$  Erweiterte Anrufliste mit Rückrufmöglichkeit

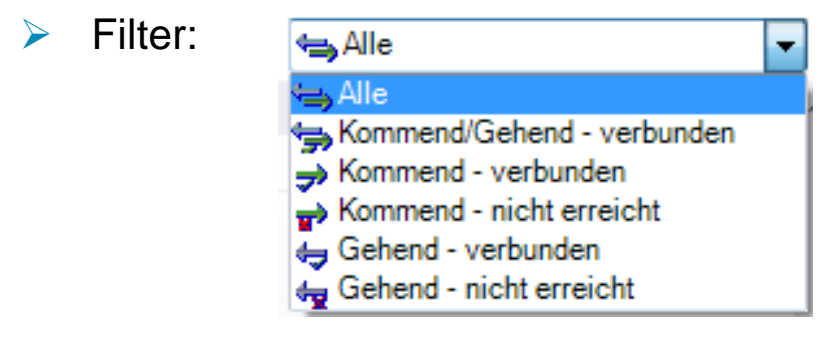

#### Sortierung:

Richtung Zeit Name | v Nummer | Verbindungszeit | Notiz | Aufnahmen

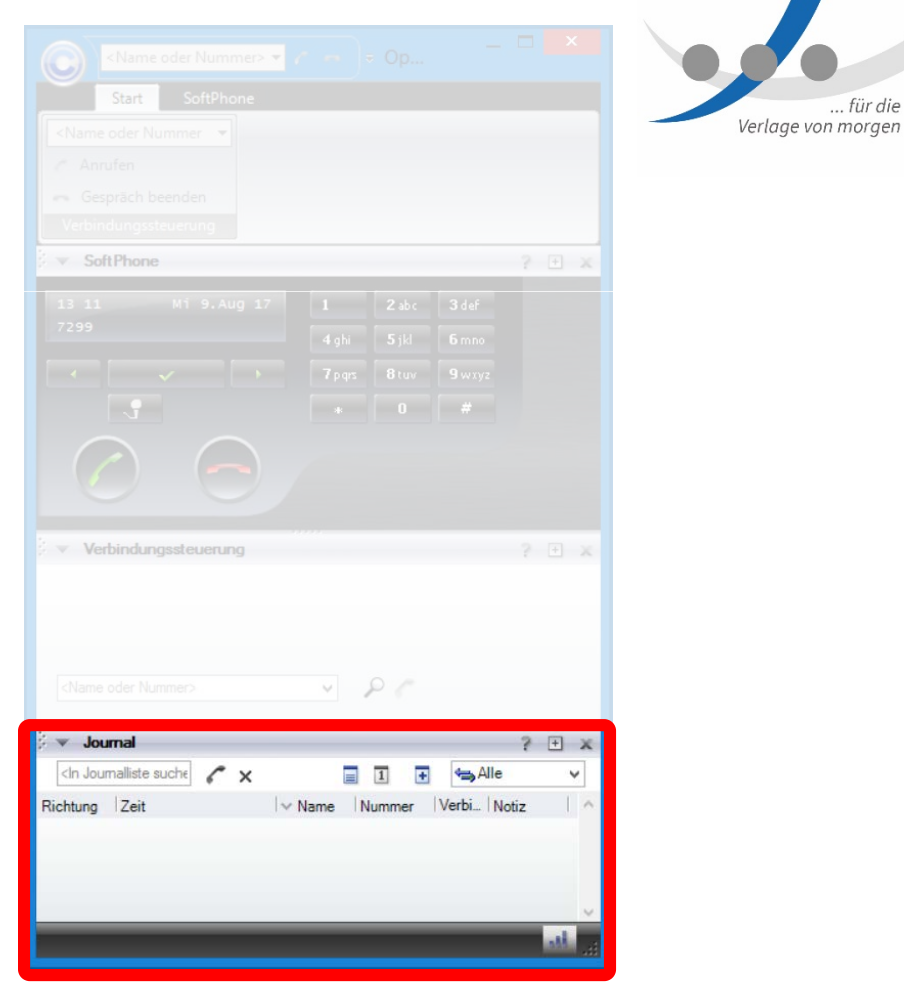

#### Weiterverbinden / Makeln

- Gesprächsannahme
- **Blättern mit Pfeiltasten:** Halten?, Trennen?, Lokale Konferenz, Rückfrage zu? Übergeben an?
- $\triangleright$  Ausführen mit Klick

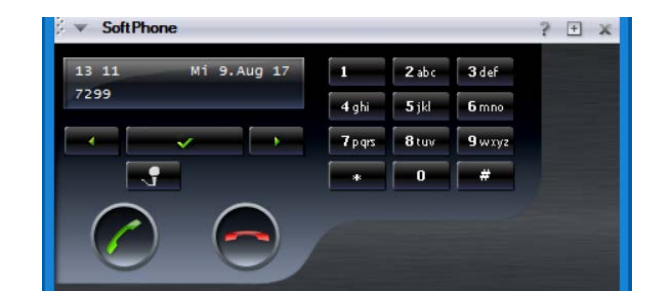

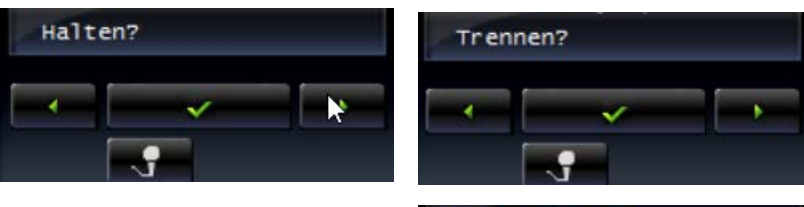

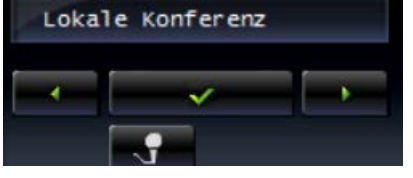

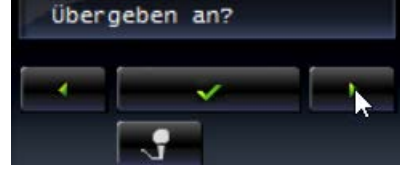

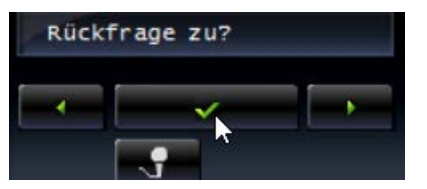

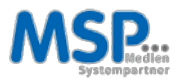

... für die

Verlage von morgen

### **PRAXISTEIL**

#### Wie wird zukünftig telefoniert?

- $\triangleright$  1) Gespräch aufbauen
- $\triangleright$  2) Gespräch annehmen
- $\triangleright$  3) Wahl aus Journal

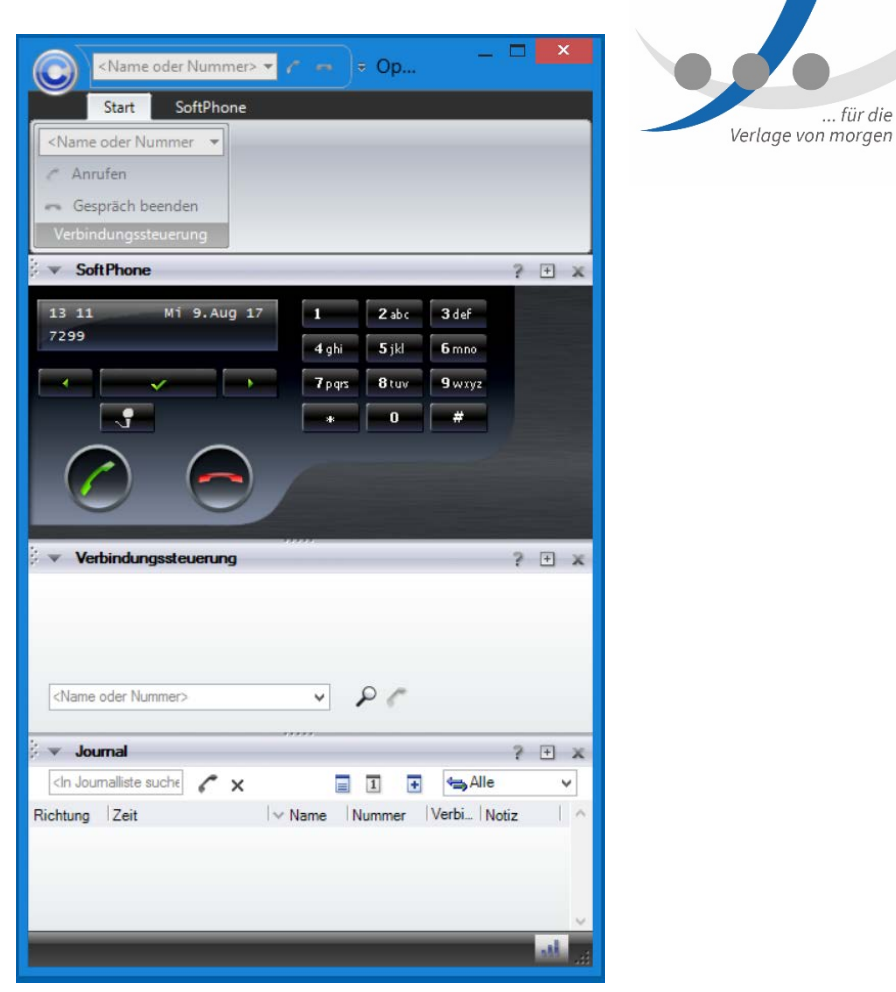

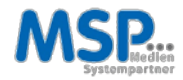

#### Moderne Kommunikationsanlage für die Mediengruppe Weser-Kurier

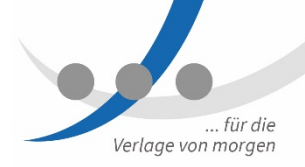

#### VoIP

Unsere für alle IT-, Sprach- und Anwendungsumgebungen geeignete, umfangreiche Suite mit softwarebasierten Lösungsplattformen bietet sichere und skalierbare Kommunikationsfunktionen für bis zu 500.000 Benutzer.

#### Mobility

Revolutionieren Sie die Kommunikation in Ihrem Unternehmen, indem Sie Mobility-Funktionen in alltägliche Geschäftsabläufe einbinden und die Flexibilität und Reaktionsschnelligkeit Ihrer Mitarbeiter steigern.

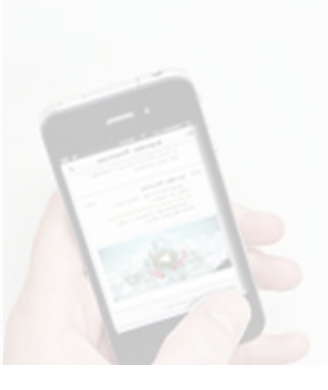

#### Unified Communications

Steigern Sie Ihre Teamproduktivität mit einem flexiblen Modell, das eine unkomplizierte und kostengünstige Erweiterung der UC-Kernfunktionen um zusätzliche Funktionalität ermöglicht.

#### Sprachnachrichten

Viel mehr als eine Mailbox: Unified Messaging steigert die Produktivität und Reaktionsschnelligkeit der Mitarbeiter, indem es einen zentralen Posteingang für sämtliche Nachrichten bereitstellt - egal ob Sprachnachrichten, E-Mails, Faxnachrichten oder SMS.

18

#### Voicebox

#### **Einrichtung**

- über Rufnummer 5302
- $\triangleright$  PIN eingeben: "000000"
- $\triangleright$  PIN ändern  $\rightarrow$  "#"
- **►** Eigenen Namen aufsprechen

#### Aktivierung

 $\triangleright$  Umleitung auf 5300

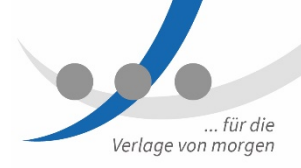

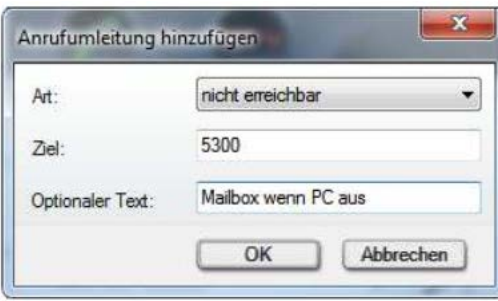

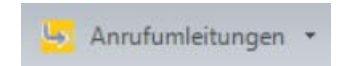

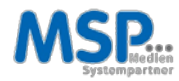

#### Anrufumleitungen I

- **Client im Reiter "SoftPhone"**  $\blacktriangleright$
- Umleitungsart  $\blacktriangleright$
- Umleitungsziel  $\blacktriangleright$
- Umleitung auswählen  $\blacktriangleright$

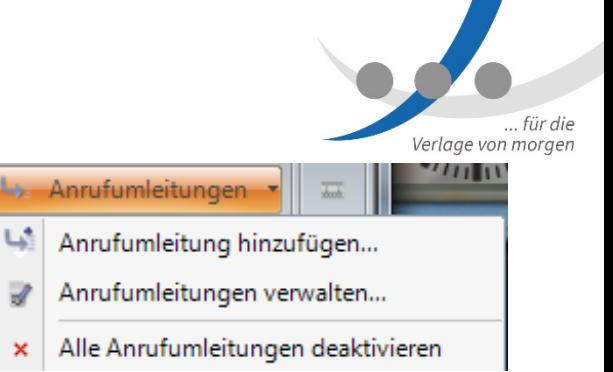

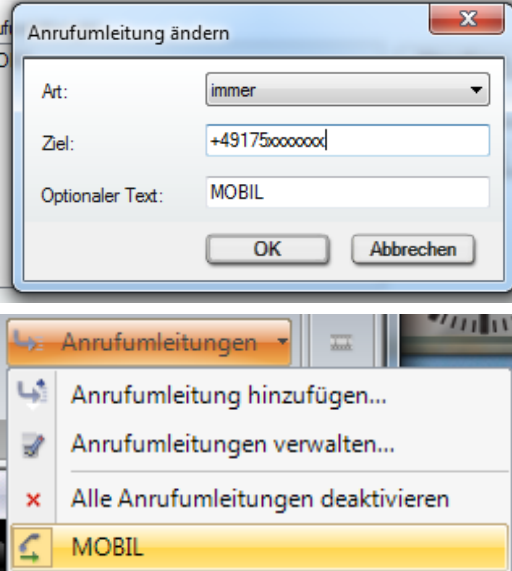

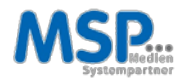

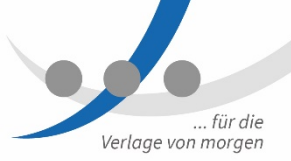

#### Anrufumleitungen II

- **► PC ausgeschaltet oder eigene Rufnummer besetzt:** Bitte Anrufumleitung einlegen, sonst erfolgt Hinweis an Anrufer "Diese Rufnummer ist zur Zeit nicht verfügbar."
- $\triangleright$  Rufumleitung entweder auf andere Rufnummer oder auf eigene Voicebox einrichten
- HINWEIS: Bei Kettenumleitung (A nach B, B nach C und dieser auf Voicebox) greift jeweils die eigene Voicebox.

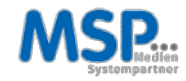

#### Zweitanruf (Anklopfen)

- $\triangleright$  Ist standardmäßig aktiviert (gelb bedeutet aktiviert)
- $\triangleright$  Kann per Klick deaktiviert werden
- **▶ Ist standardmäßig ohne Signalton konfiguriert**
- $\triangleright$  Ton kann per Klick aktiviert werden

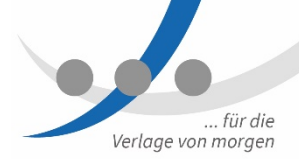

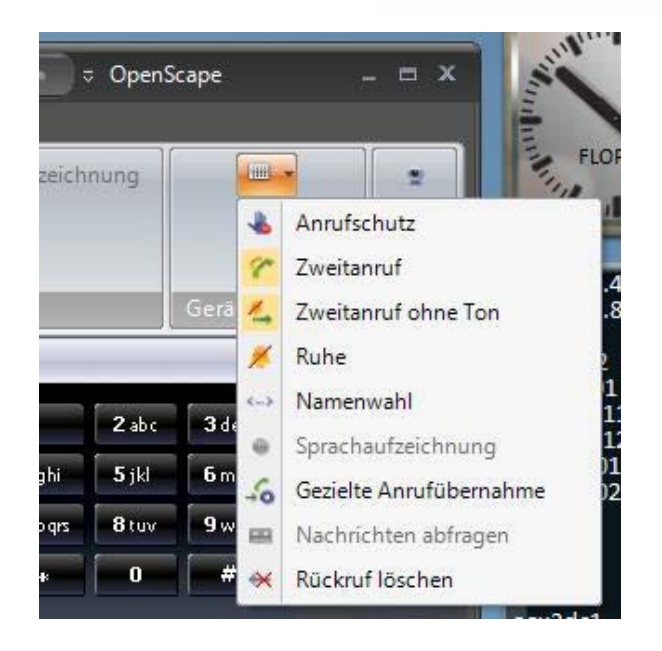

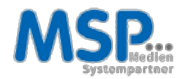

#### Zusatzlautsprecher / Mithören am PC

- Möglich über PC-Lautsprecher
- $\triangleright$  Anpassung in Konfiguration
- $\triangleright$  Button Zusatzlautsprecher

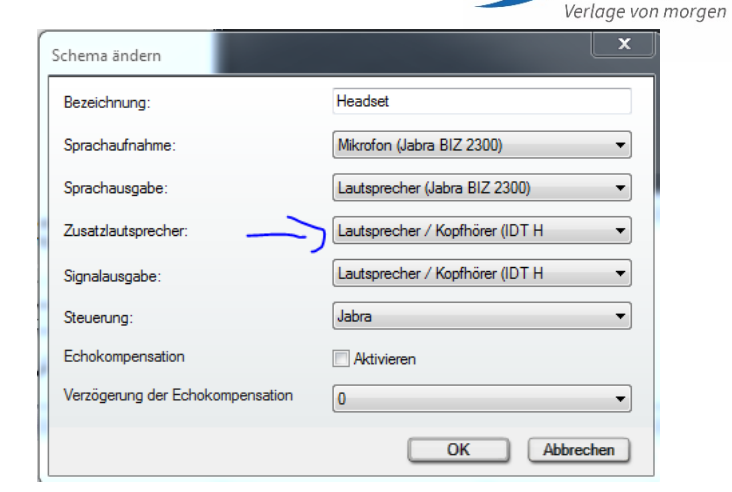

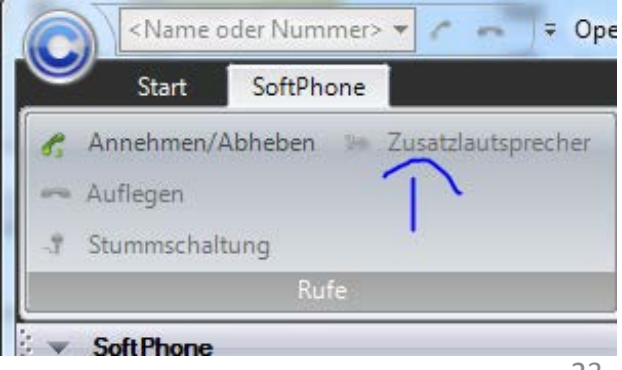

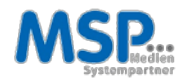

... für die

#### Klingeltöne ändern

- **>** Persönliche Einstellungen
- $\triangleright$  Klingeltonnutzung aktivieren
- $\triangleright$  Klingelton wählen

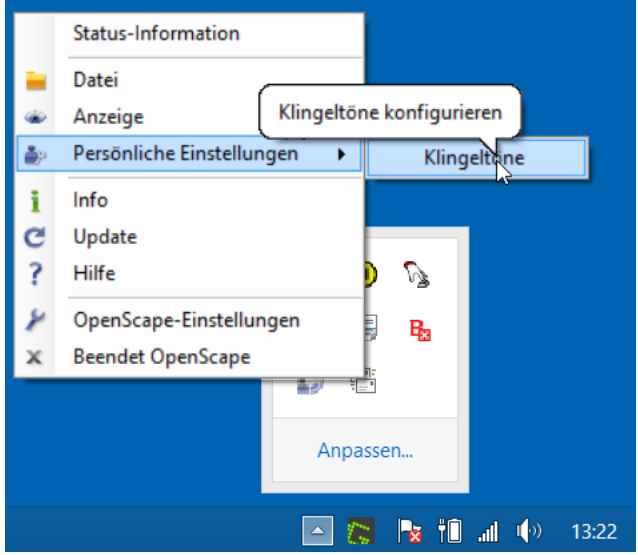

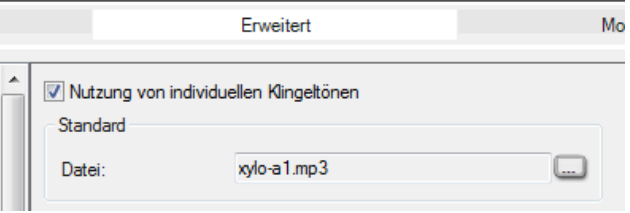

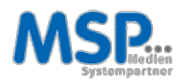

... für die Verlage von morgen

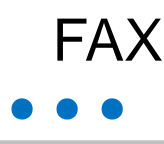

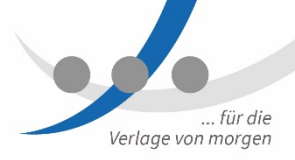

#### Elektronisches FAX erstellen / versenden

- über Outlook
- $\triangleright$  Reiter [xpr Extensions]

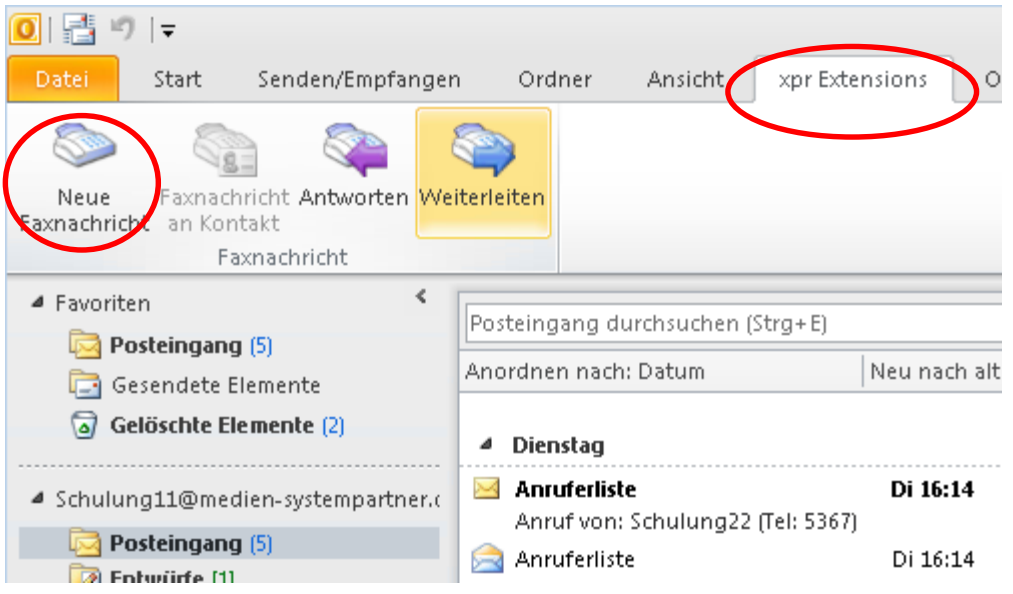

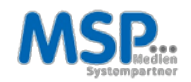

... für die Verlage von morgen

**...** FAX

#### Elektronisches FAX erstellen / versenden

#### Empfänger

- FAX Kontakt auswählen
- $\triangleright$  Faxnummer manuell
- PDF-Dokumente
- $\triangleright$  Mailbody leer lassen

Rufnummernformat beachten. z.B. +49 421 9579 7xxx

Empfangsbestätigung per Mail

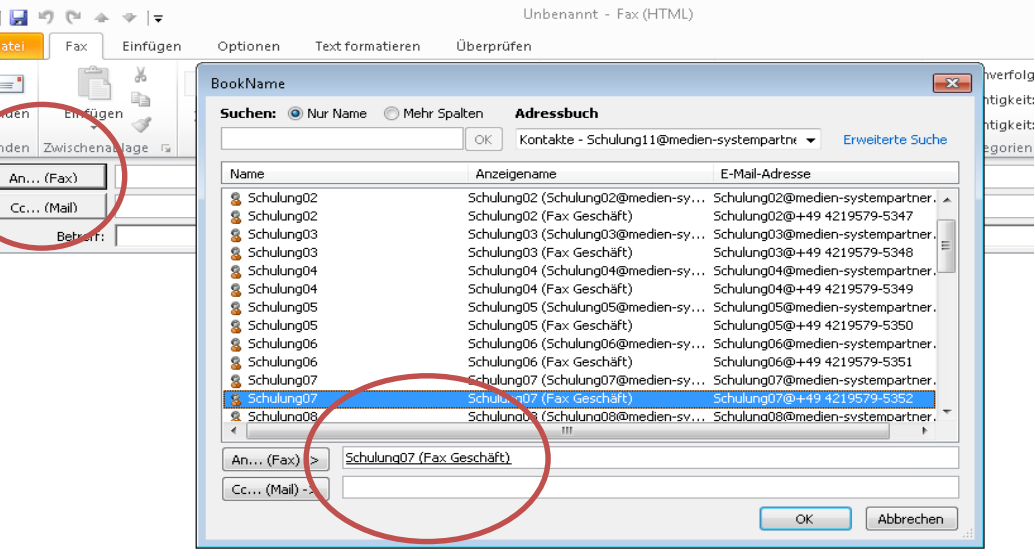

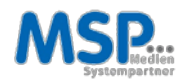

# Rufnummernformat

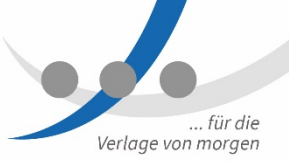

Rufnummernformate nach [E.164](https://de.wikipedia.org/wiki/E.164) bzw. [E.123](https://de.wikipedia.org/wiki/E.123) oder [DIN5008](https://de.wikipedia.org/wiki/DIN_5008)

Rufnummern müssen angepasst werden

- Format: +49 421 3671 1234
- Persönliches Adressbuch / persönliche Kontakte
- Rufnummern wie auch FAX- und Mobilnummern
- $\triangleright$  Eigene Signatur
- Fortlaufende Aufgabe (immer wenn man mal einen Kontakt nutzt)
- Anrufe im Außenstandort zum Ortsnetz: wie beim Mobiltelefon Vorwahl notwendig

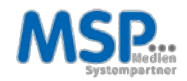

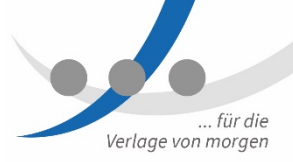

### **FAX**

#### Papier-FAX versenden

- Über FAX-Gerät  $\blacktriangleright$
- Oder per PDF als Anhang (Scan)  $\blacktriangleright$

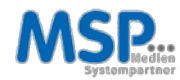

### **PRAXISTEIL**

#### Zweitanruf

 $\triangleright$  1) Zweitanruf deaktivieren > 2) Rufumleitung einrichten

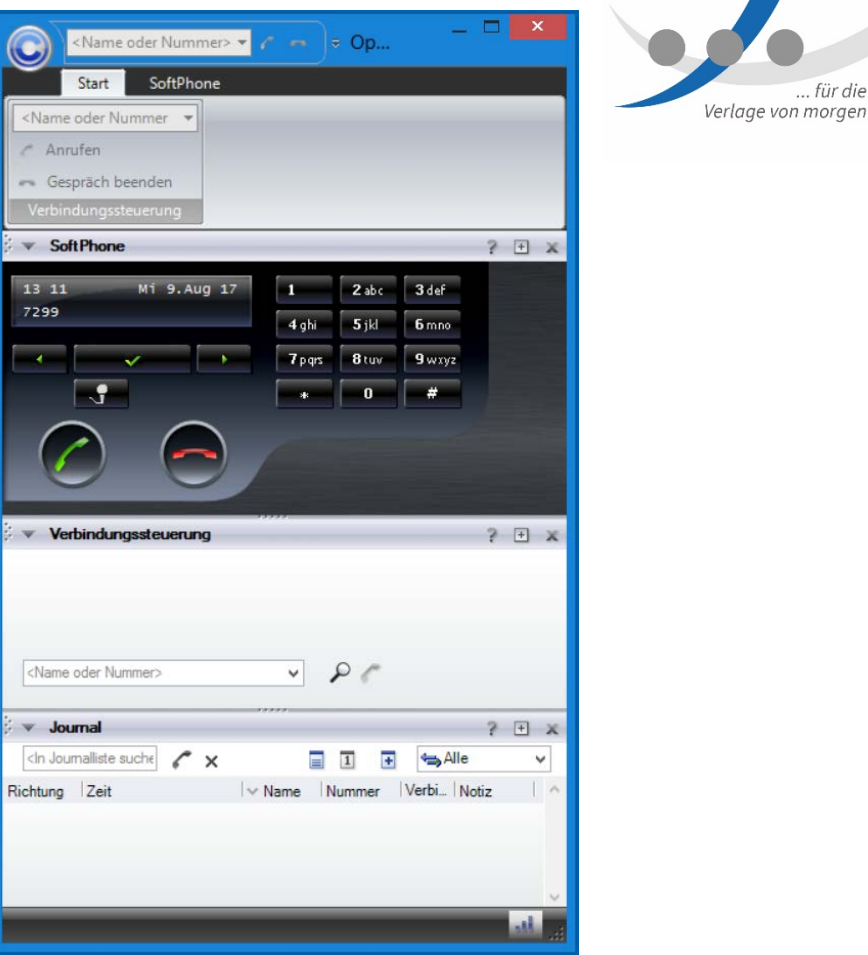

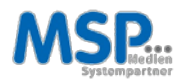

morgen

# **...** Bitte testen Sie…

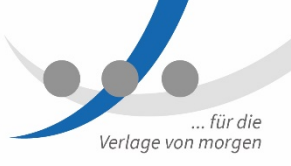

#### Machen Sie sich bitte mit dem Client vertraut und testen Sie

- Sie haben nun Ihr Headset.
- Nach der Schulung bekommen Sie den Client.
- $\triangleright$  Extern kann telefoniert werden. Rufen Sie jemanden an, sieht dieser Ihre bisherige Rufnummer: z.B.: +49 (421) 3671 - xxxx
- $\triangleright$  Sie können angerufen werden. Ihre Test-Rufnummer zur Erreichbarkeit ist: +49 (421) 2220 - xxxx

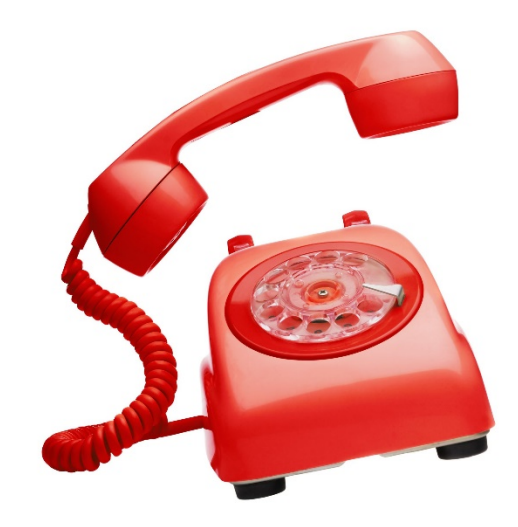

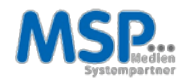

# **...** Bitte testen Sie…

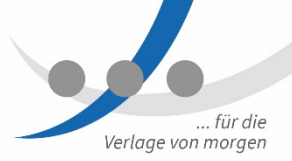

#### Der Client wird installiert

- $\triangleright$  PC an, aber nicht angemeldet: Installation im Hintergrund
- $\triangleright$  Angemeldet: Installation dialogorientiert
- **► Zweimal Verschieben möglich,** danach Installation ohne Nachfrage

Nach Installation Icon auf Desktop

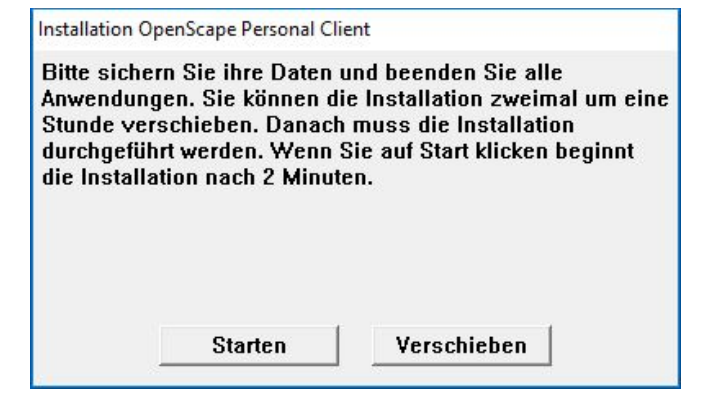

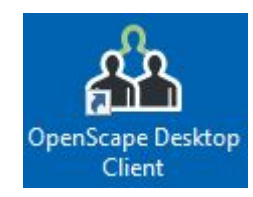

# **...** Weitere Informationen

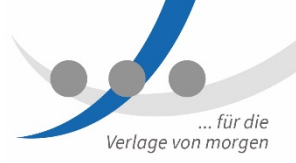

Dokumentation im MSP Kundenbereich

- [MSP-Kundendokumentation TK-Anlage](https://mspwiki.medien-systempartner.de/display/MK/MSP+TK-Anlage)
- $\triangleright$  [Tipps und Tricks](https://mspwiki.medien-systempartner.de/display/MK/Tipps+und+Tricks)

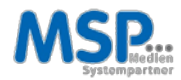